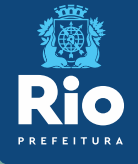

# **Instrutivo SCNESSIMPLIFICADO** Passoa passopara cadastramento

**Alaba** all **Validian Asia** 

# cessários para o cadastramento:

地球的 • Alvará de Funcionamento

• Alvará de Licenciamento Sanitário

Obs.: O cadastramento no CNES é gratuito

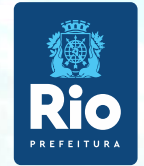

### Instalação do Programa SCNESSIMPLIFICADO

### **Público alvo do SCNES SIMPLIFICADO**

### **Inclusão de estabelecimento Pessoa Física (CPF), sem numeração no CNES**

**Atualizaçãode estabelecimentoPessoa Física com numeraçãoCNES**

*SCNES Simplificado é destinado somente para estabelecimento com perfil tipo 22 - Consultório Isolado*. Segundo o manual do CNES, consultório isolado é "sala isolada destinada à prestação de assistência médica ou odontológica ou de outros profissionais de saúde de nívelsuperior". Neste conceito se encaixam os consultórios existentes em um mesmo andar, prédio, com CPF, atuando deforma isolada e independente.

### **OBS.: O SCNES SIMPLIFICADO não é destinado a estabelecimento Pessoa Jurídica (CNPJ)**

**Exigênciaspara perfildo ProfissionalResponsável peloEstabelecimento:**

CPF válido junto a ReceitaFederal. Endereço de e-mail válido. Licenciamento Sanitário vigente.

**O SuporteTécnico136 opção8, atendede 2ª a 6ª feira, das 8h às 20h (ligaçãogratuita)ou aindapor solicitação de encaminhamento através do ["FALE](https://datasus.saude.gov.br/fale-conosco) [CONOSCO"](https://datasus.saude.gov.br/fale-conosco) etambémpor e-mail:[suporte.sistemas@datasus.gov.br](mailto:suporte.sistemas@datasus.gov.br).**

**Contato: cnesnaosus@regulacaoriorj.com.br**

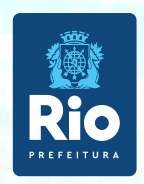

Antes de dar início ao processo de cadastramento, verificar se o seuestabelecimento já possui nº noCNES.

Acessar: **[http://cnes.datasus.gov.br](http://cnes.datasus.gov.br/)** > Consulta Estabelecimento > digitar nº doCPF

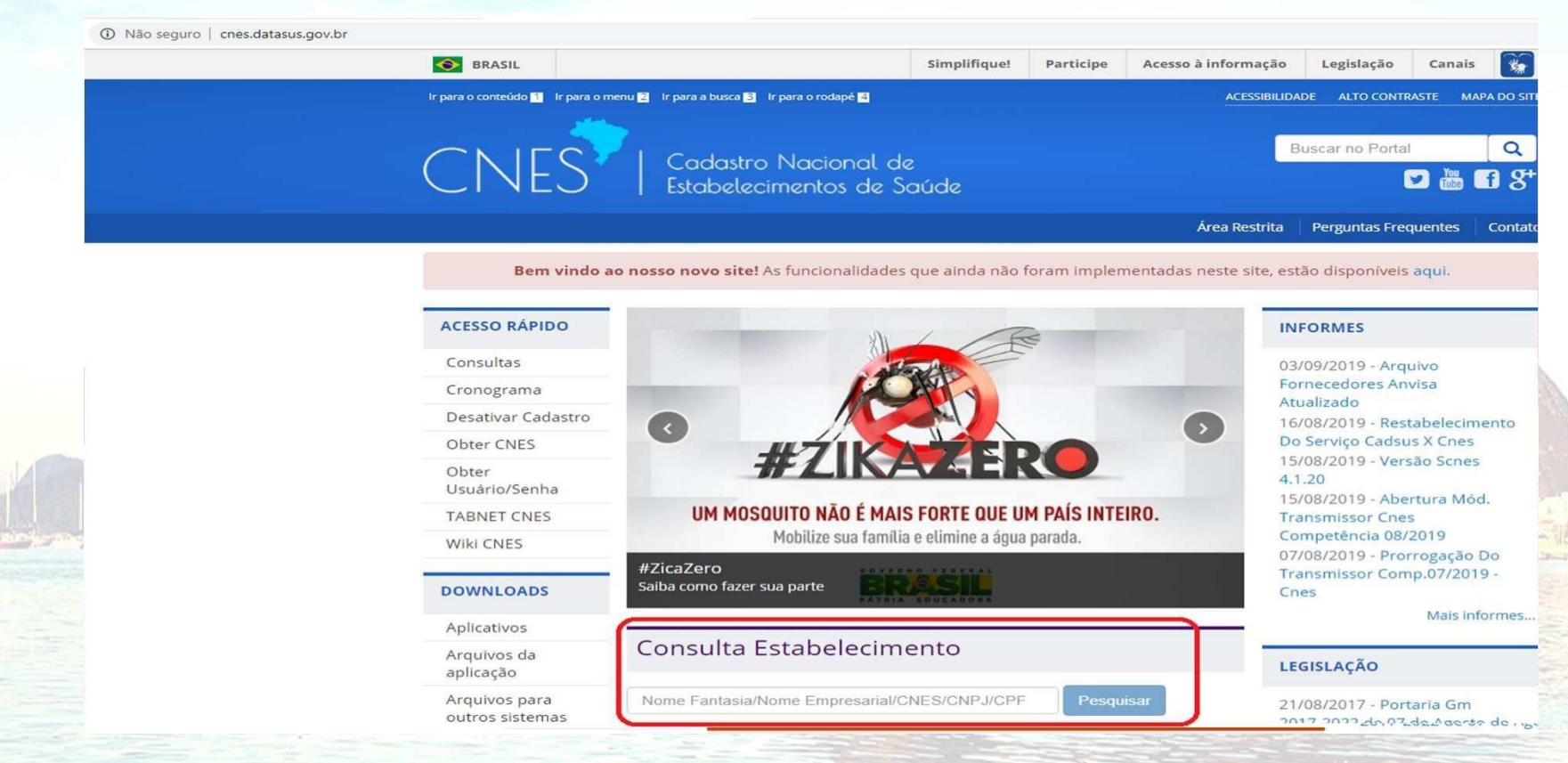

Solicitamos antes de enviar o cadastro para atualização:

Verificar,se o número CNES, corresponde ao CPF doestabelecimento Se o estabelecimento ainda não possuir o nº CNES deixar o campo destinado ao número em branco **Contato: cnesnaosus@regulacaoriorj.com.br**

### **Baixar e instalar os seguintes Aplicativos:**

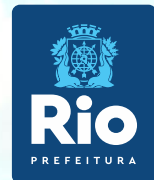

INSTALAÇÃO DO FIREBIRD (somente versão1.55)

Clicar no link:**<http://cnes.datasus.gov.br/pages/downloads/aplicativos.jsp>**

Ir para o conteúdo 1 Ir para o menu 2 Ir para a busca 3 Ir para o rodapé 4 **ACESSIBILIDADE ALTO CONTRASTE MAPA DO SITE** Q **Buscar no Portal** CNES' | Cadastro Nacional de<br>| Estabelecimentos de Saúde  $\mathbf{D}$  and  $B S^+$ Área Restrita **Perguntas Frequentes** Contato

Bem vindo ao nosso novo site! As funcionalidades que ainda não foram implementadas neste site, estão disponíveis aqui.

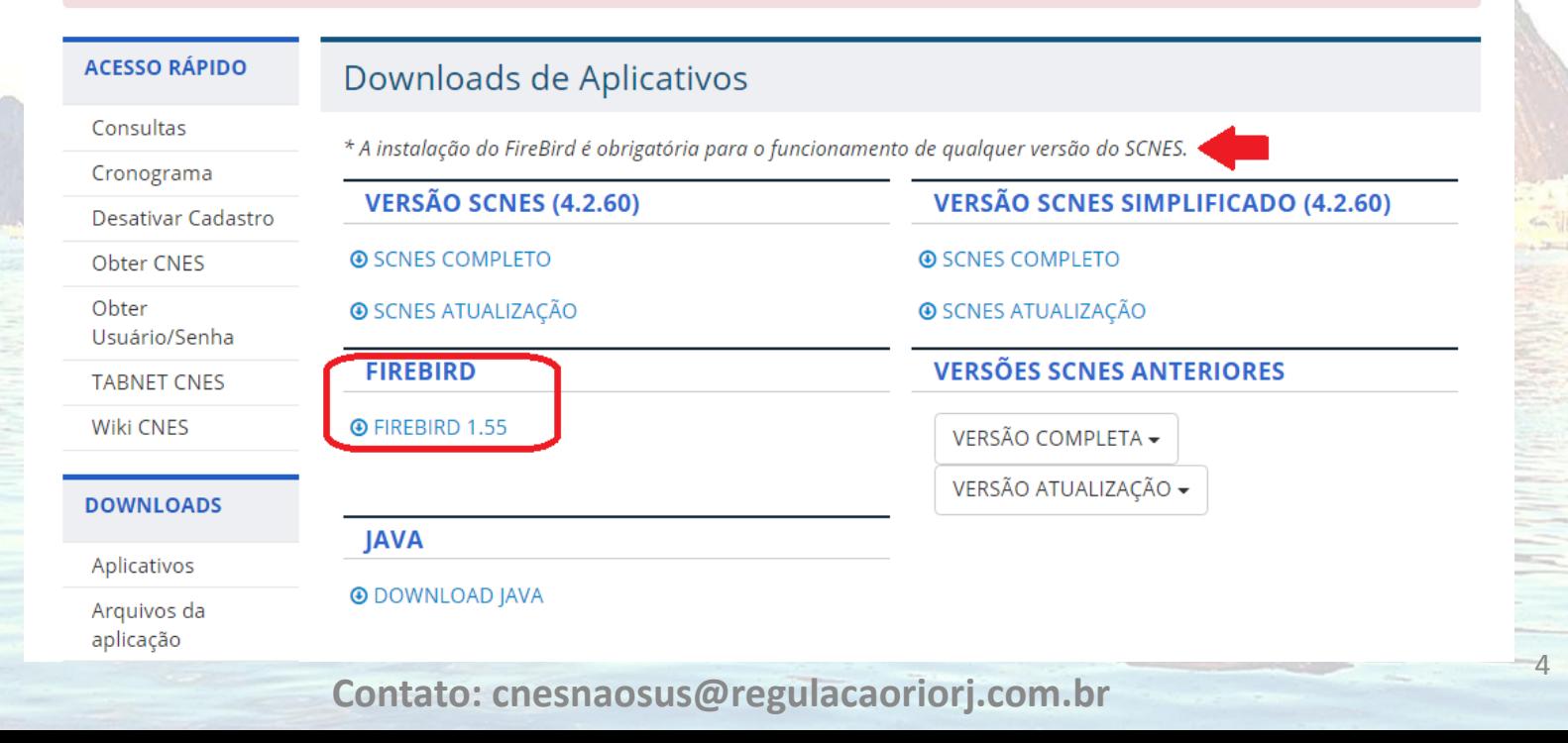

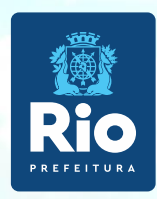

### **Importante !!!**

- Selecionar a opção Executar como **Aplicação**
- Desmarcar a opção "Instalar aplicação no Painel de Controle"

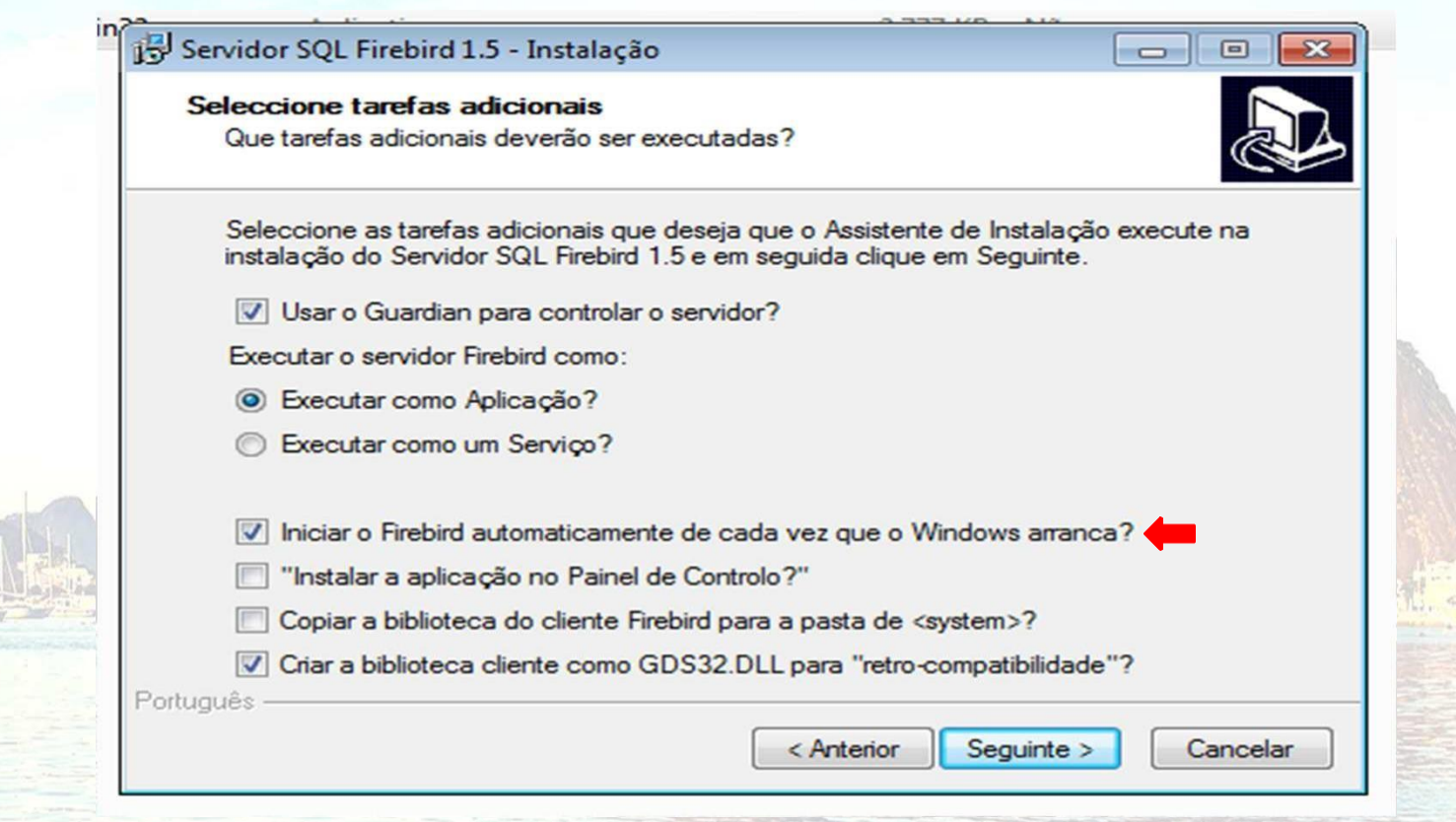

**Para instalação do FIREBIRD em outras versões do WINDOWS**

**Windows XP:** selecionar a opção Executar como **Serviço Windows 8 e 10:** verifique a orientação do DATASUS **[neste](https://wiki.saude.gov.br/cnes/index.php/Categoria:Como_instalar_o_SCNES_completo) [link](https://wiki.saude.gov.br/cnes/index.php/Categoria:Como_instalar_o_SCNES_completo)**

**Contato: cnesnaosus@regulacaoriorj.com.br**

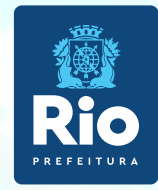

### INSTALAÇÃODO PROGRAMAdo SCNES SIMPLIFICADO

### Acessar o link:**[http://cnes.datasus.gov.br](http://cnes.datasus.gov.br/pages/downloads/aplicativos.jsp)**

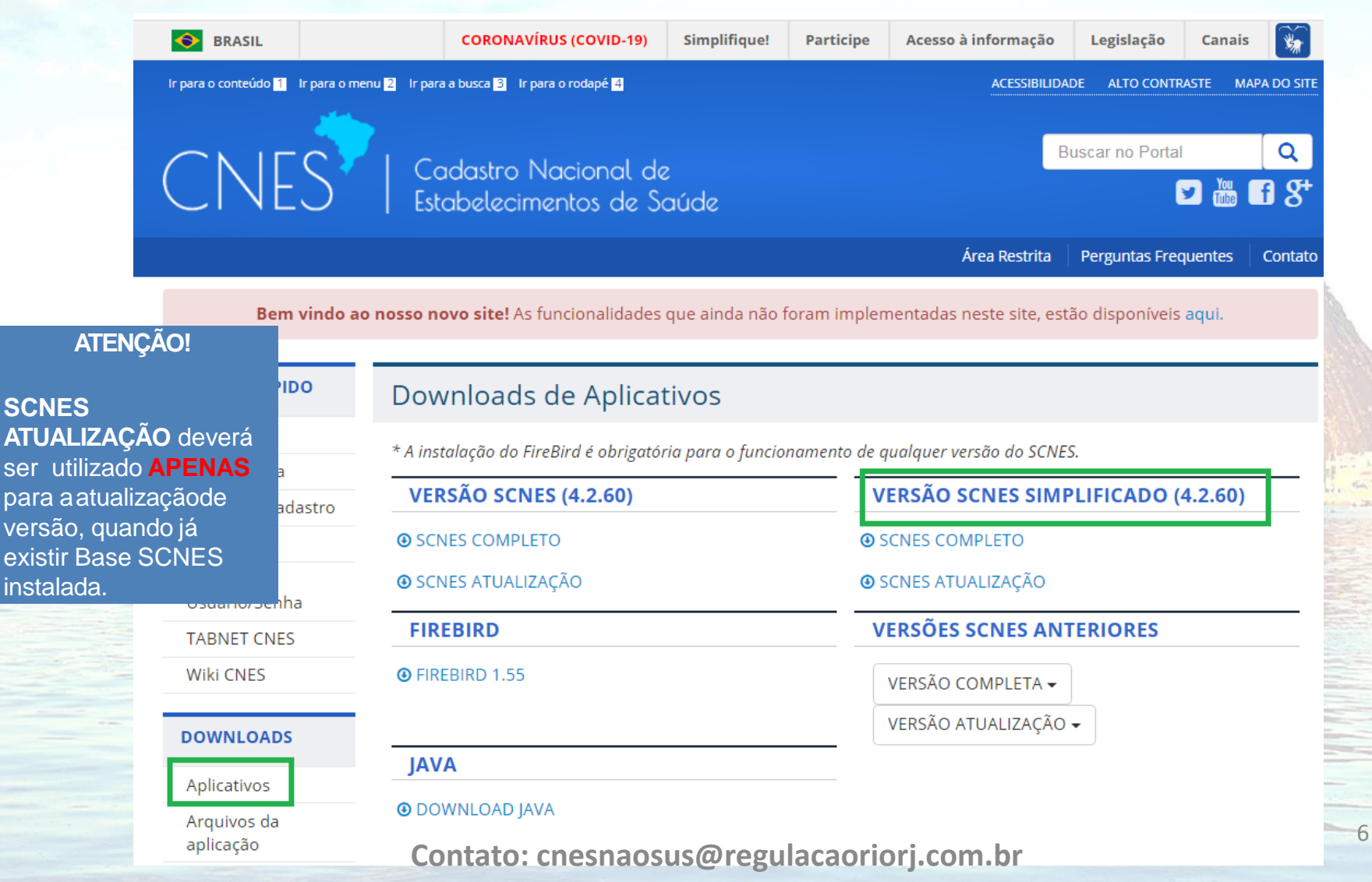

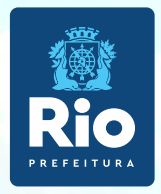

Após a instalação do FIREBIRD e do programa SCNES, surgirá na área de trabalho um ícone com o desenho da bandeira Nacional. Clique neste ícone para iniciar o cadastramento.

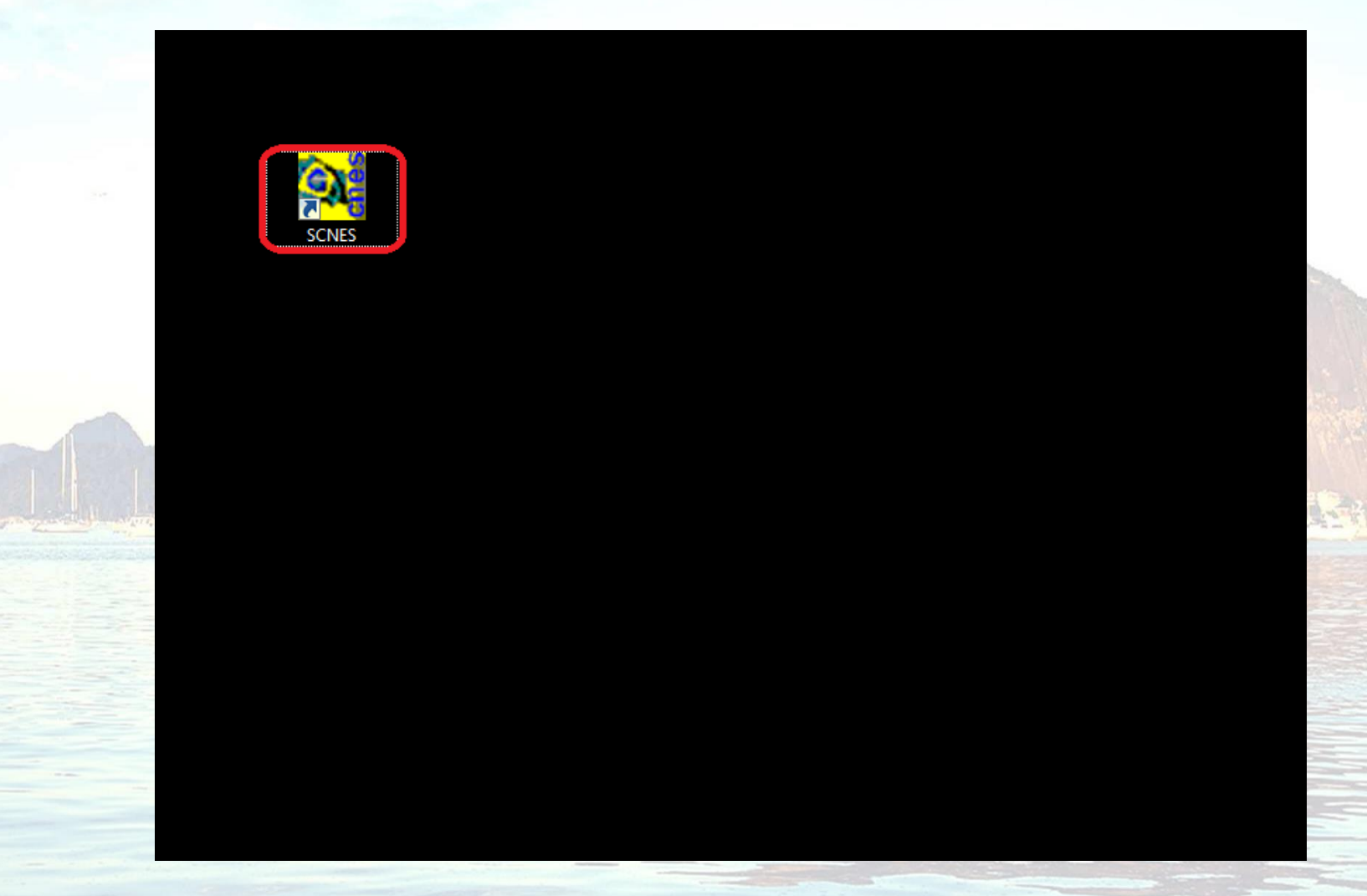

**Contato: cnesnaosus@regulacaoriorj.com.br**

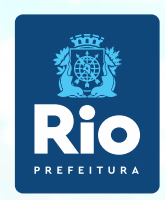

Para inclusão de dados no cadastro do Estabelecimento nos módulos (formulários) acessar, na página principal do ProgramaSCNES: **Cadastros** > **Estabelecimentos** >**Incluir**.

Para fazer alterações em cadas tros com digitação iniciada em outro momento neste sistema, acessar a página principal do Programa SCNES: **Cadastros** > **Estabelecimentos** >**Alterar**.

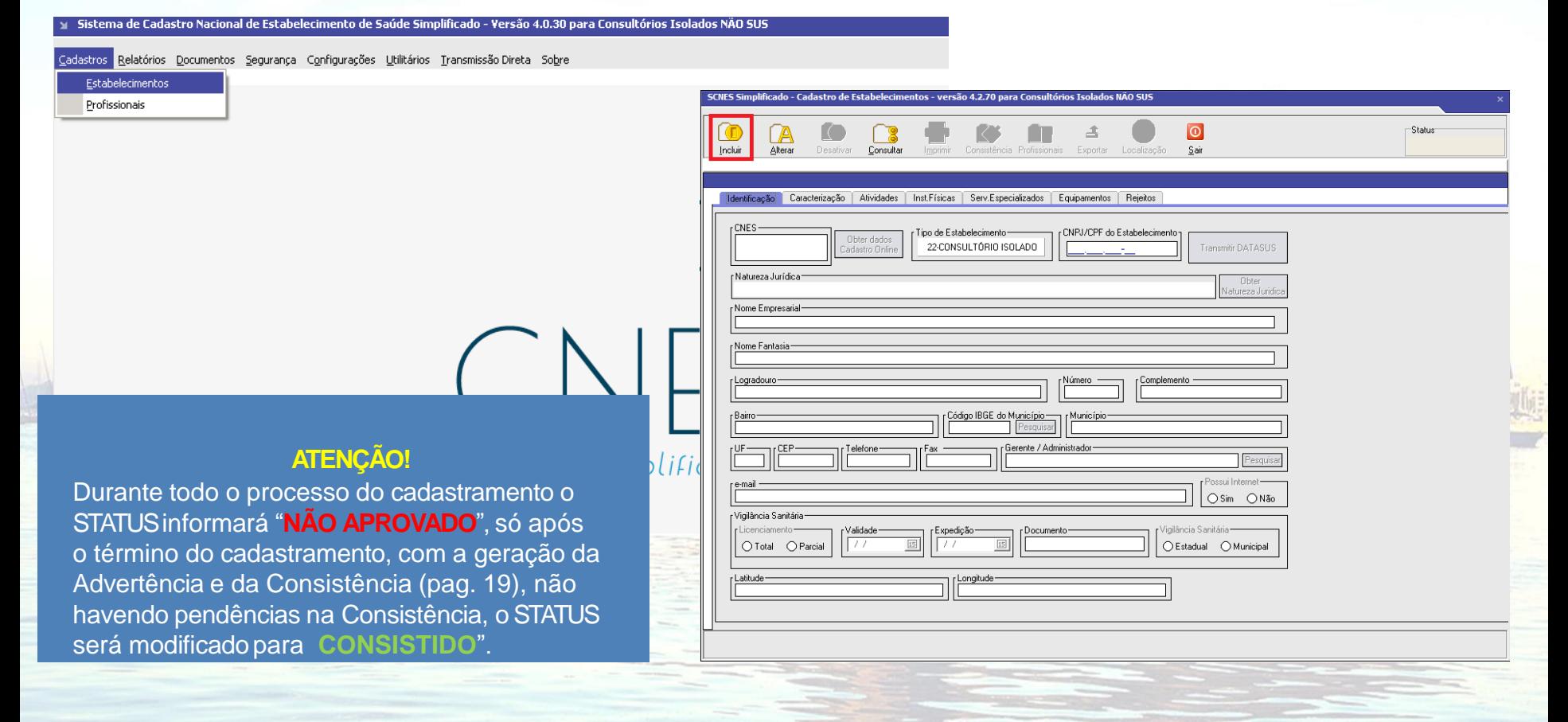

**Contato: cnesnaosus@regulacaoriorj.com.br**

Preenchimento dos dados do estabelecimento de saúde no CNES - acessar página principal do Programa SCNES.

**ATENÇÃO!!!**

da Vigilância

**do** 

**DOCUMENTO**  digitar **o número** 

protocolo/númer **definitivo ou TIS.** **Cadastro** > **Estabelecimento >Incluir**

**1.Identificação Principal** – Inserir os dados conforme preenchimento com xxx e 000, inserir todas as informações corretas, sem abreviar endereço, **não** clicar em *"obter dados Cadastro Online"* em nenhuma hipótese, estes campos sinalizados com xxx e 000 **são obrigatórios,** endereço de e-mail e telefonedevem estar atualizados para contato quando necessário.

#### **1. Localização Geográfica** – veja como preencheresta etapa **[nestelink](https://wiki.saude.gov.br/cnes/index.php/Como_informar_a_localiza%C3%A7%C3%A3o_geogr%C3%A1fica_do_estabelecimento)**.

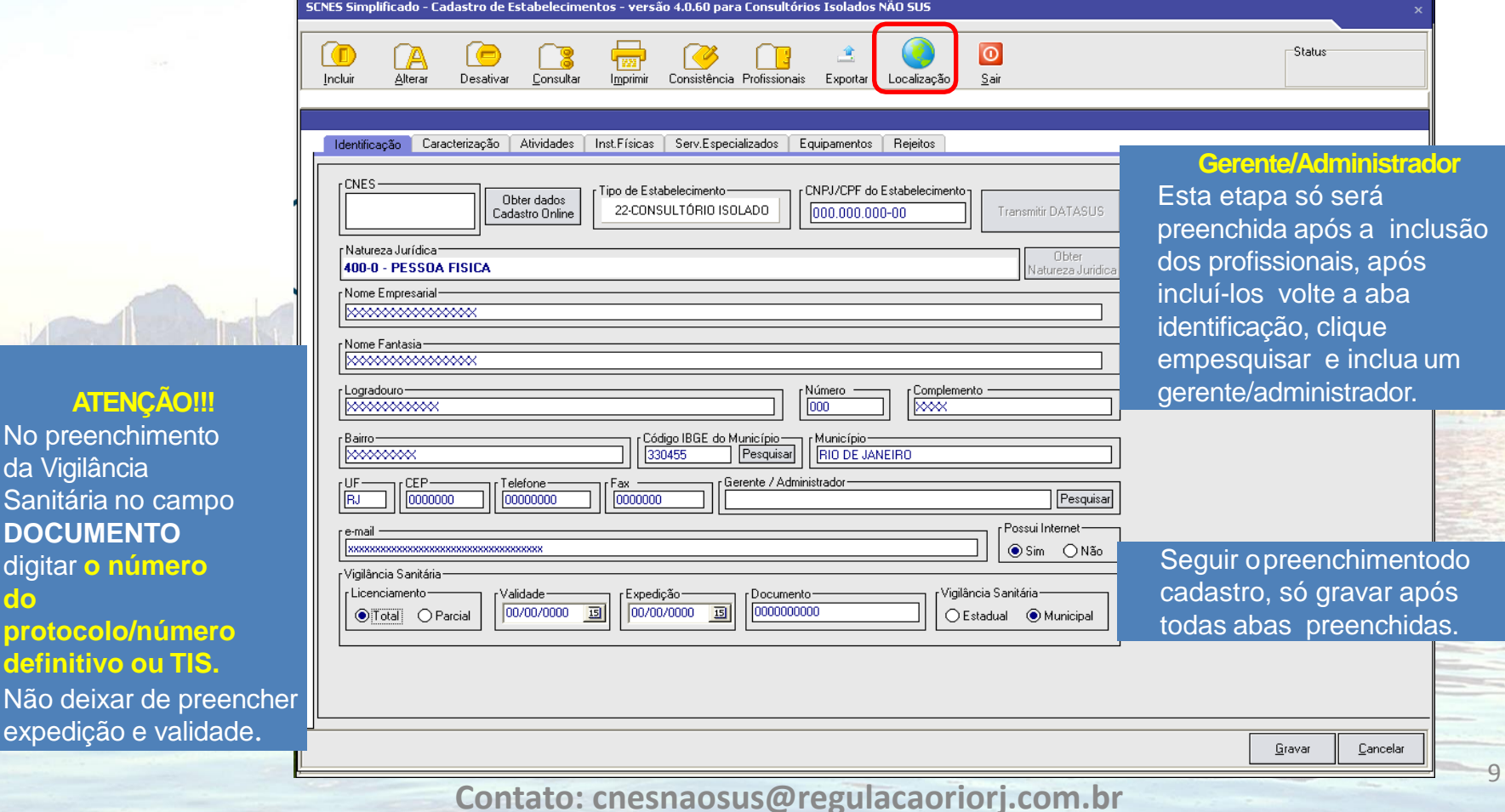

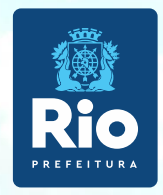

Nas Abas **Caracterização eAtividades,** obrigatório preenchimentode todos os campos.

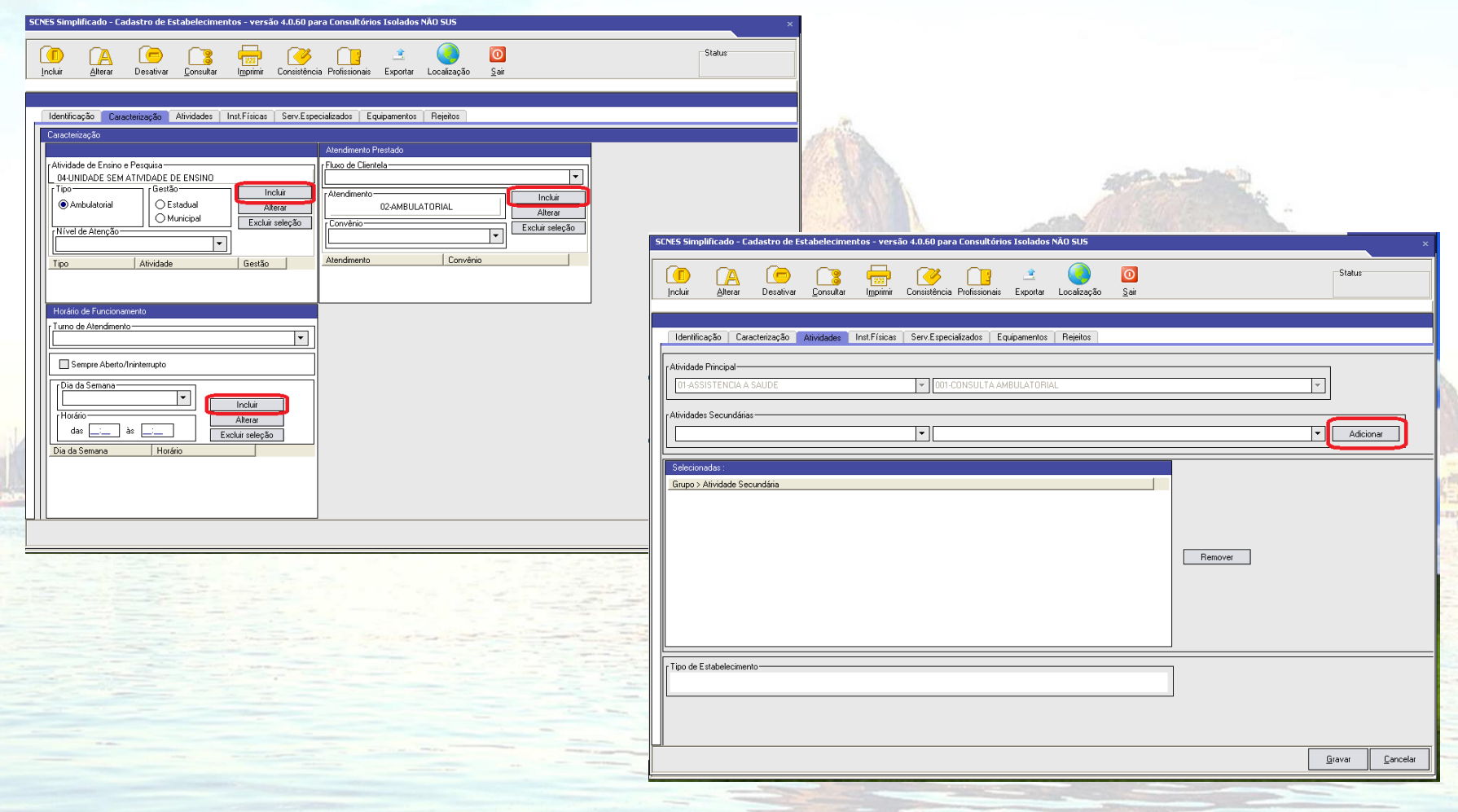

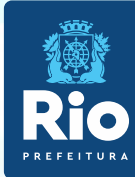

**Instalações Físicas -** Preenchimento obrigatório em todos os campos.

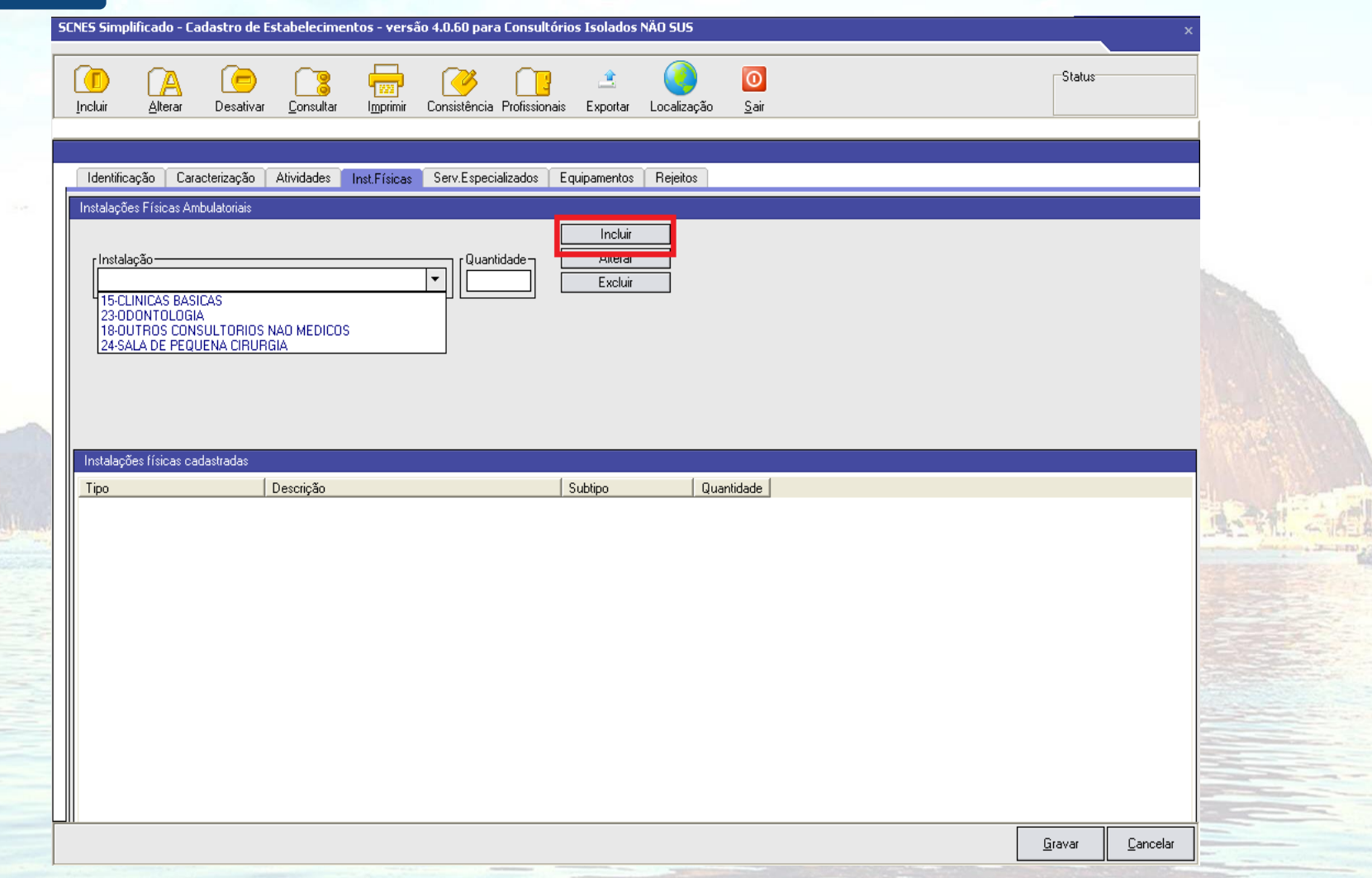

**Contato: cnesnaosus@regulacaoriorj.com.br**

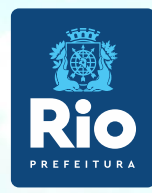

**Serviços Especializados -** é necessário a inclusão, somente se o estabelecimento realizar exames.

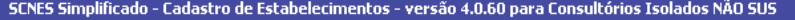

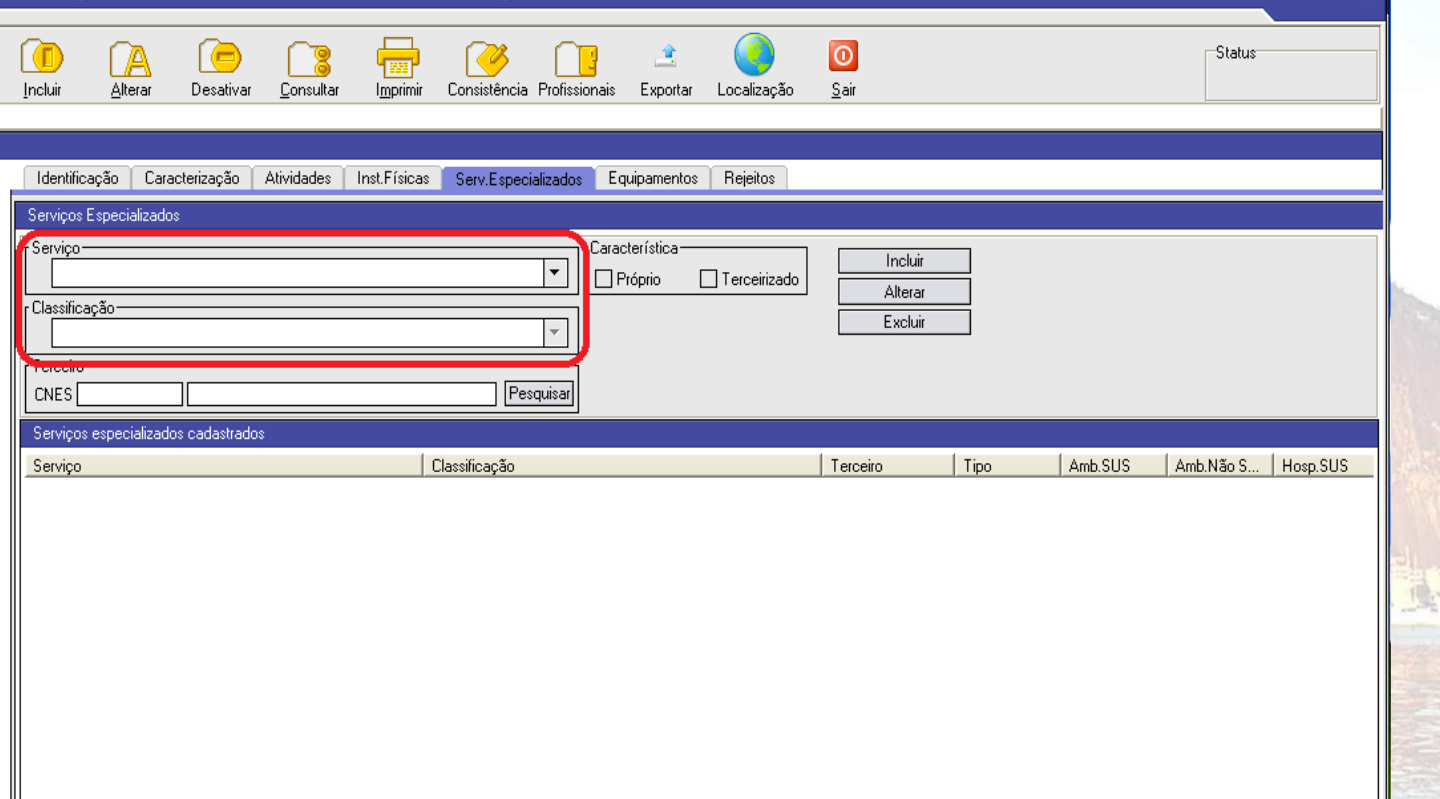

**Contato: cnesnaosus@regulacaoriorj.com.br**

 $\rightarrow$ 

 $\ensuremath{\underline{\mathbb{C}}}$ ancelar

Gravar

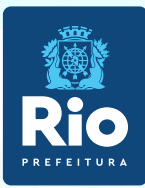

los.

Se o estabelecimento possuir **Equipamentos** é necessário cadastrá-

### É obrigatório o cadastramento de **Rejeitos** (lixo)**.**

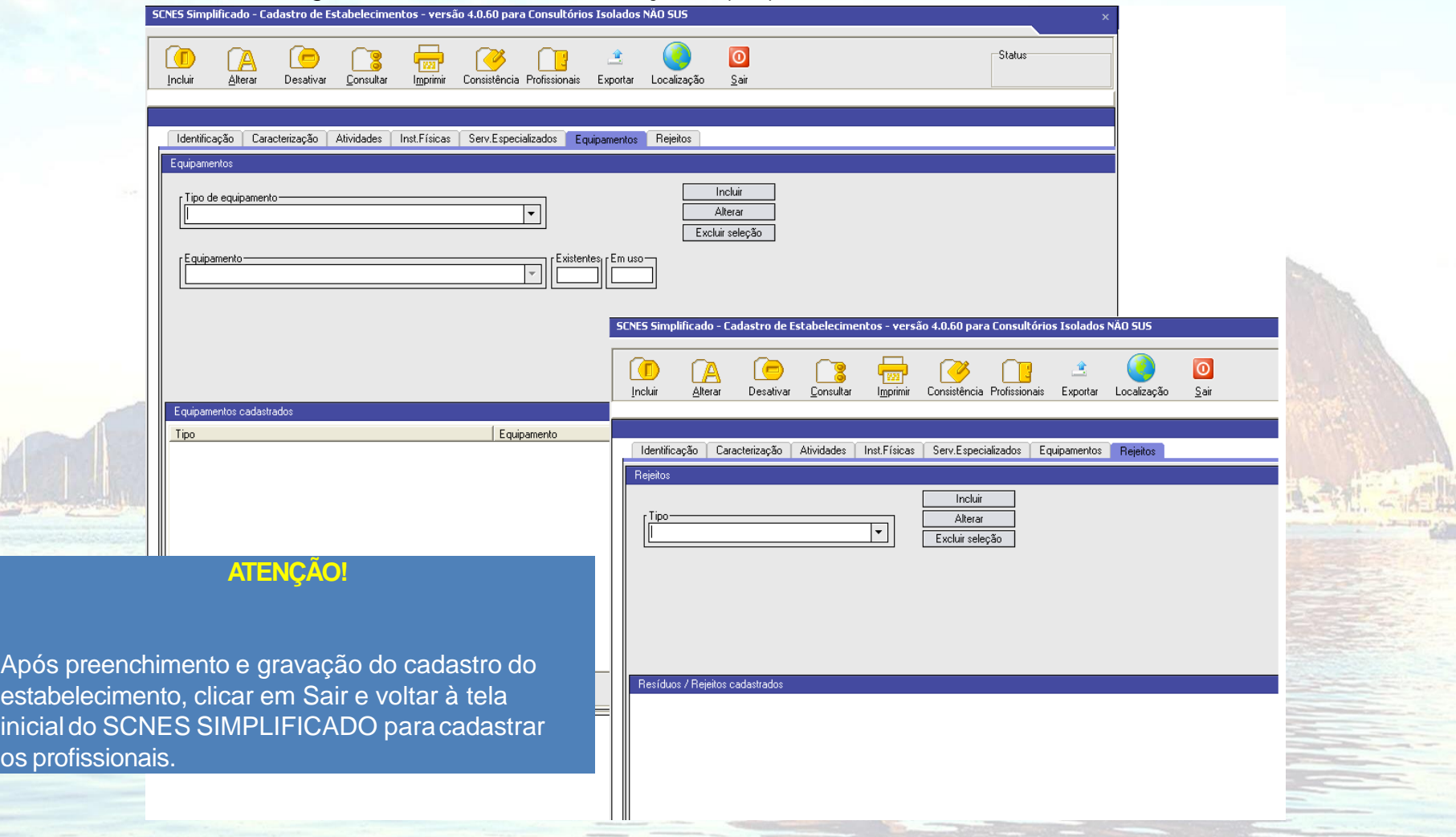

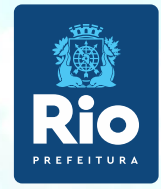

# **Cadastramento dos Profissionais**

**Contato: cnesnaosus@regulacaoriorj.com.br**

14

**Production to the training of the second of the second of the second of the second of the second of the second of the second of the second of the second of the second of the second of the second of the second of the secon** 

### **Módulo Profissionais**

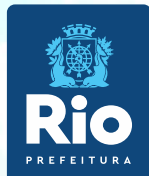

**1.** Cadastros > Profissionais > Incluir ou Alterar caso ele já esteja cadastrado > Identificação do Profissional.

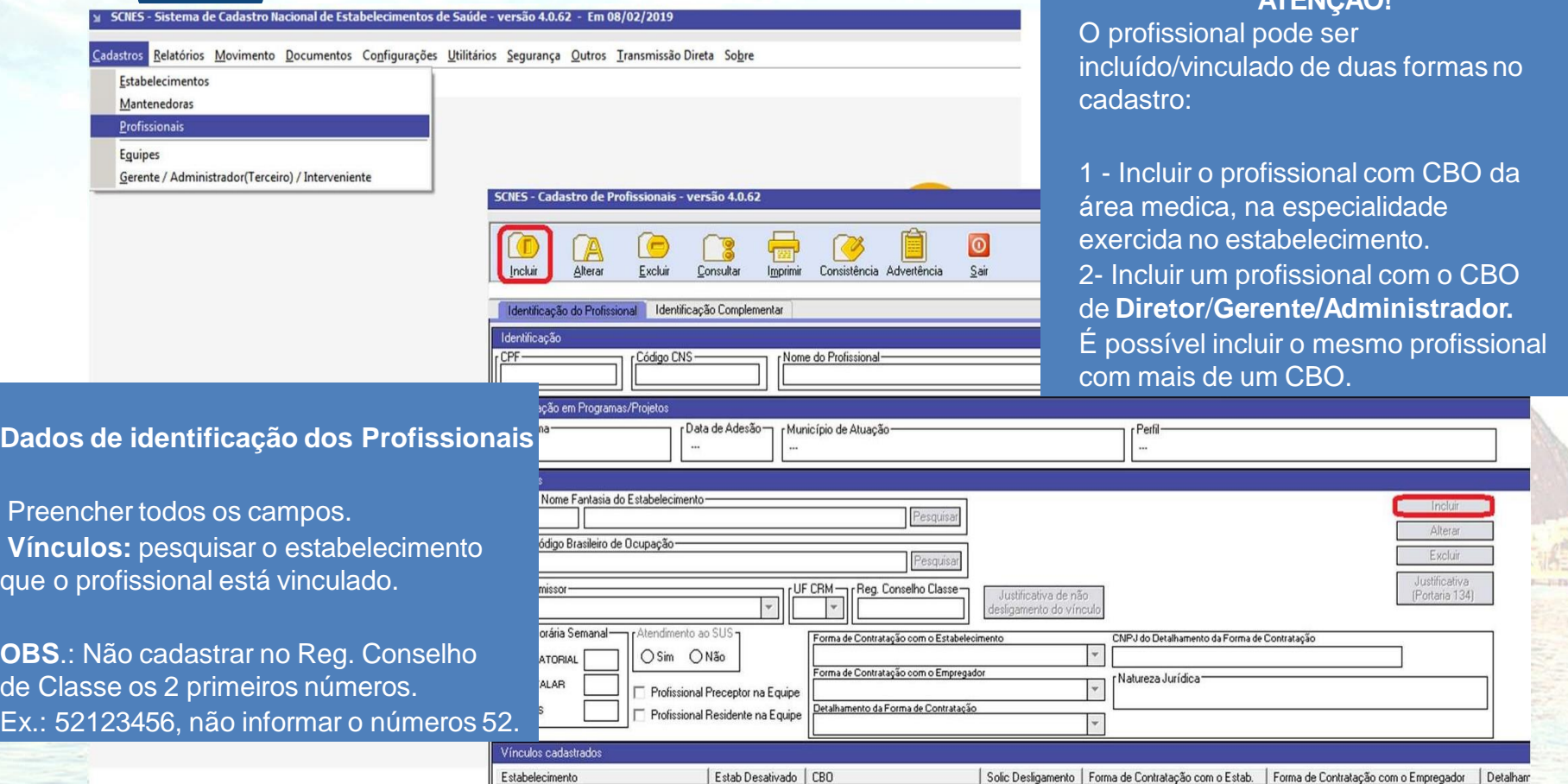

**Detalhamento da forma de Contratação**

Consultar a **[Formas](http://bvsms.saude.gov.br/bvs/saudelegis/gm/2016/prt1321_22_07_2016.html) [de](http://bvsms.saude.gov.br/bvs/saudelegis/gm/2016/prt1321_22_07_2016.html) [contratação](http://bvsms.saude.gov.br/bvs/saudelegis/gm/2016/prt1321_22_07_2016.html) [dos](http://bvsms.saude.gov.br/bvs/saudelegis/gm/2016/prt1321_22_07_2016.html) [profissionais](http://bvsms.saude.gov.br/bvs/saudelegis/gm/2016/prt1321_22_07_2016.html) [do](http://bvsms.saude.gov.br/bvs/saudelegis/gm/2016/prt1321_22_07_2016.html) [\(CNES\)](http://bvsms.saude.gov.br/bvs/saudelegis/gm/2016/prt1321_22_07_2016.html)** para informar nos campos "Forma de Contratação com o Estabelecimento", "Forma de Contratação com o Empregador" e "Detalhamento da Forma de Contratação" adequadamente a situação do profissionalcom oestabelecimento.

<sup>15</sup> **Contato: cnesnaosus@regulacaoriorj.com.br**

**ATENÇÃO!**

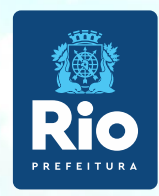

**Identificação Complementar – todos os campos são obrigatórios .**

• Dados Pessoais e Endereço

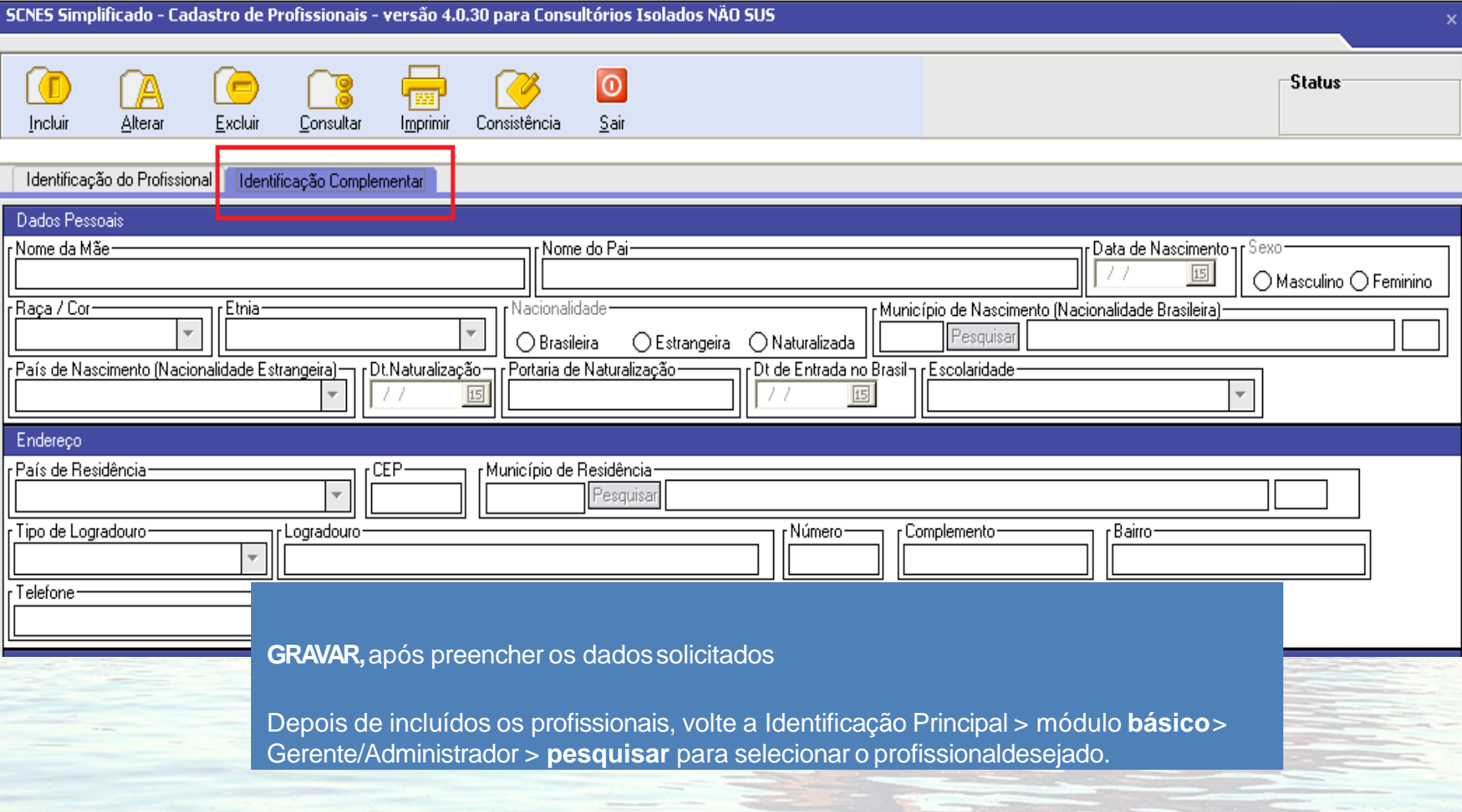

**Contato: cnesnaosus@regulacaoriorj.com.br**

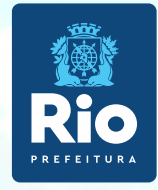

# **Consistência, Exportação e Transmissão aoDATASUS**

**Contato: cnesnaosus@regulacaoriorj.com.br**

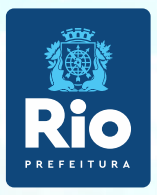

. Terminadoo cadastramentodo estabelecimento e dos profissionais, retornar a página principaldo **SCNESSimplificado**.

Acessar: **Cadastros > Estabelecimento > Alterar**, selecionar o nome do estabelecimento e geraraconsistência.

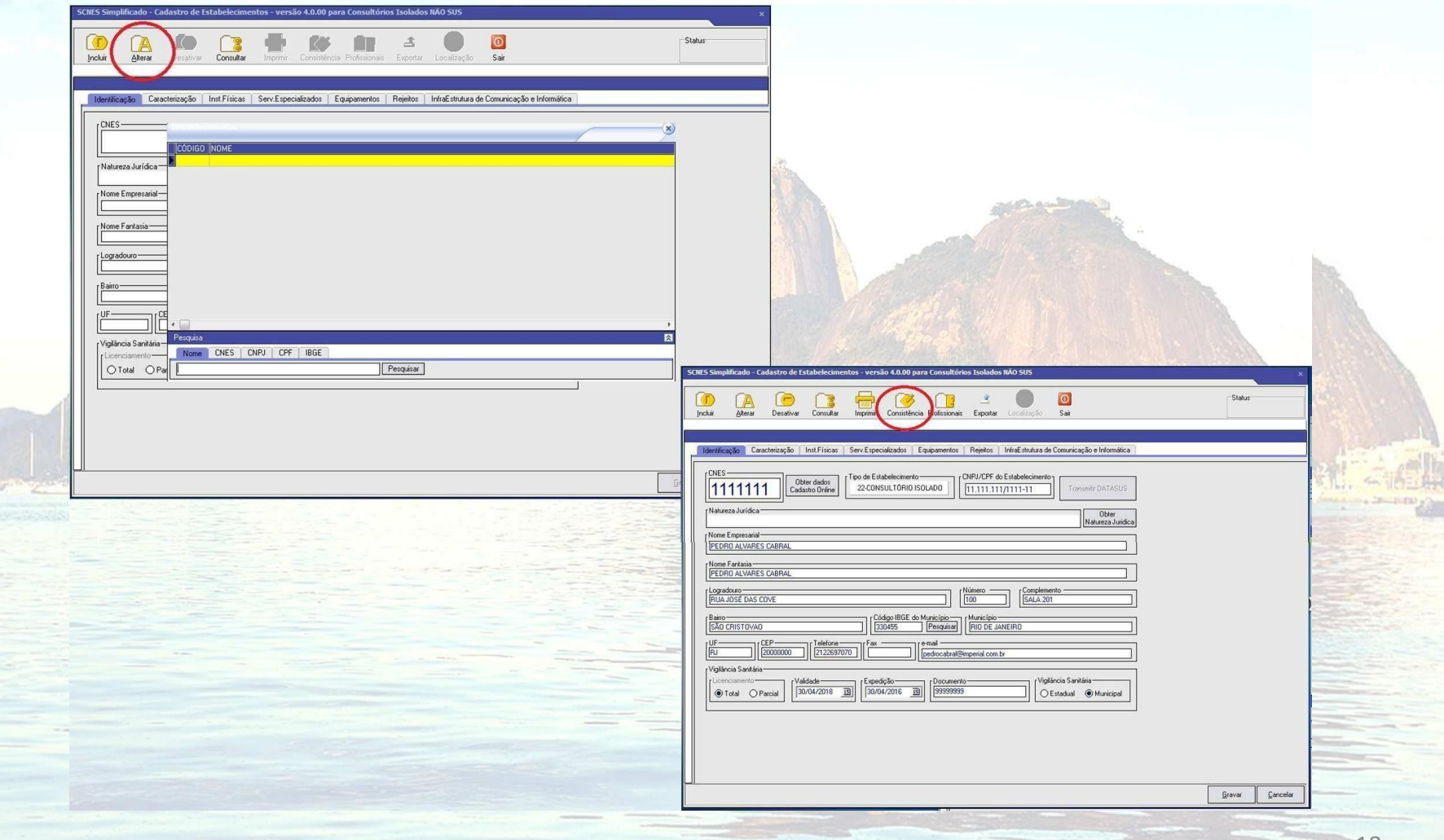

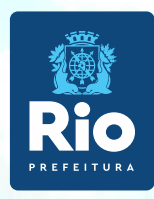

Após realizada a consistência, com o **Status Consistido** clicar no botão**EXPORTAR.**

Após a exportação deverá ser feito atransmissão ao **DATASUS.**

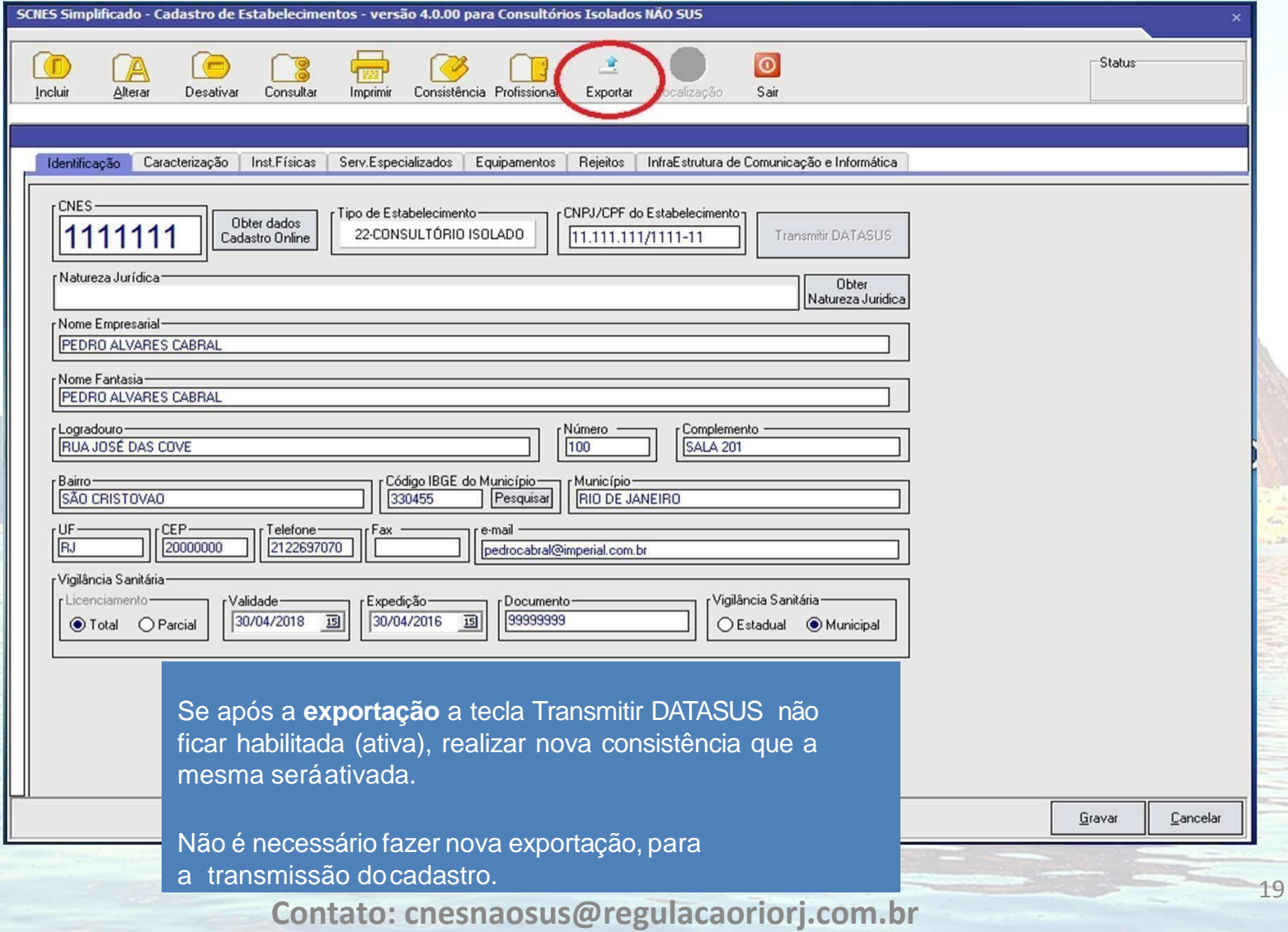

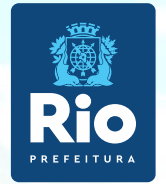

### **Informações Importantes antes da Transmissão / Envio docadastro**

Se o seu cadastro é de Pessoa Física e o numero de CNES inicia com **0, 2, 3, 4, 5, 6, 7, 8 ou 9,** deve ser enviado os arquivos de exportação (BCK e QRP) para a plataforma solicita cnes verifiquecomo fazer na **pagina 25.**

ParaTransmissãodiretoao DATASUSde estabelecimentosPessoa Física, sem numeração ou com numero de CNES iniciado com o **algarismo1**, clicar no botão Transmitir DATASUS no programa SCNES, como indicado na página 22.

Para a transmissãode**atualizaçãode cadastro,**estabelecimentoque já possui numeroiniciadocom o algarismo1, usar a mesma senha recebida quando o estabelecimento foi cadastrado. Quando o estabelecimentojá possui nº CNES e for transmitido sem a numeração, será geradooutro número e será rejeitado por duplicidade no CNES.

Se a senha estiverexpirada/esquecida, ou na transmissãoda atualizaçãodo cadastro,for geradaa crítica **ParâmetrosInválidos**; acessar no site cnes.datasus.gov.br, área a restrita para recuperaçãode acesso e nova senha será enviadopara o e-mailcadastrado.

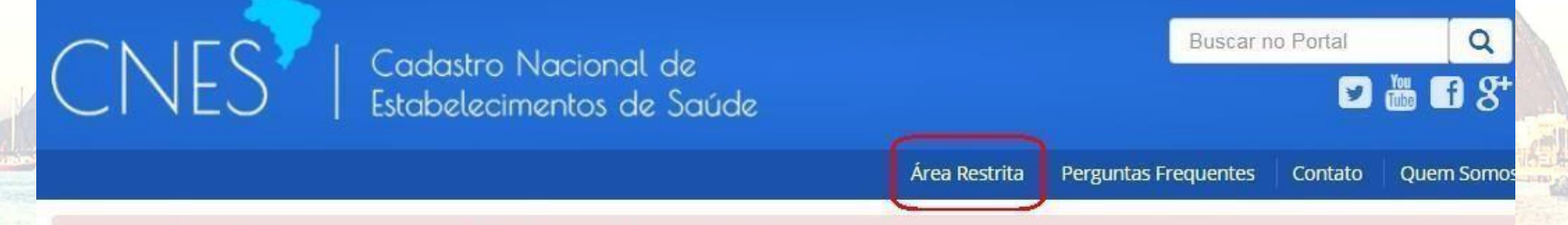

Bem vindo ao nosso novo site! As funcionalidades que ainda não foram implementadas neste site, estão disponíveis aqui.

### **ATENÇÃO!!!**

Não é possível **Transmissão ao DATASUS** de cadastro Pessoa Jurídica e ou Pessoa Física com numeraçãoCNES iniciada por 0, 2, 3, 4, 5, 6, 7, 8 ou 9, exemplo:nº 9465321**.**

Não será aceitona PLATAFORMA SOLICITACNES cadastrocom numeração CNES iniciado em 1, exemplo: nº1024351.

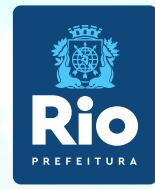

Segue o calendário de Abertura e Fechamento do Transmissor para o envio de Transmissão Direta :

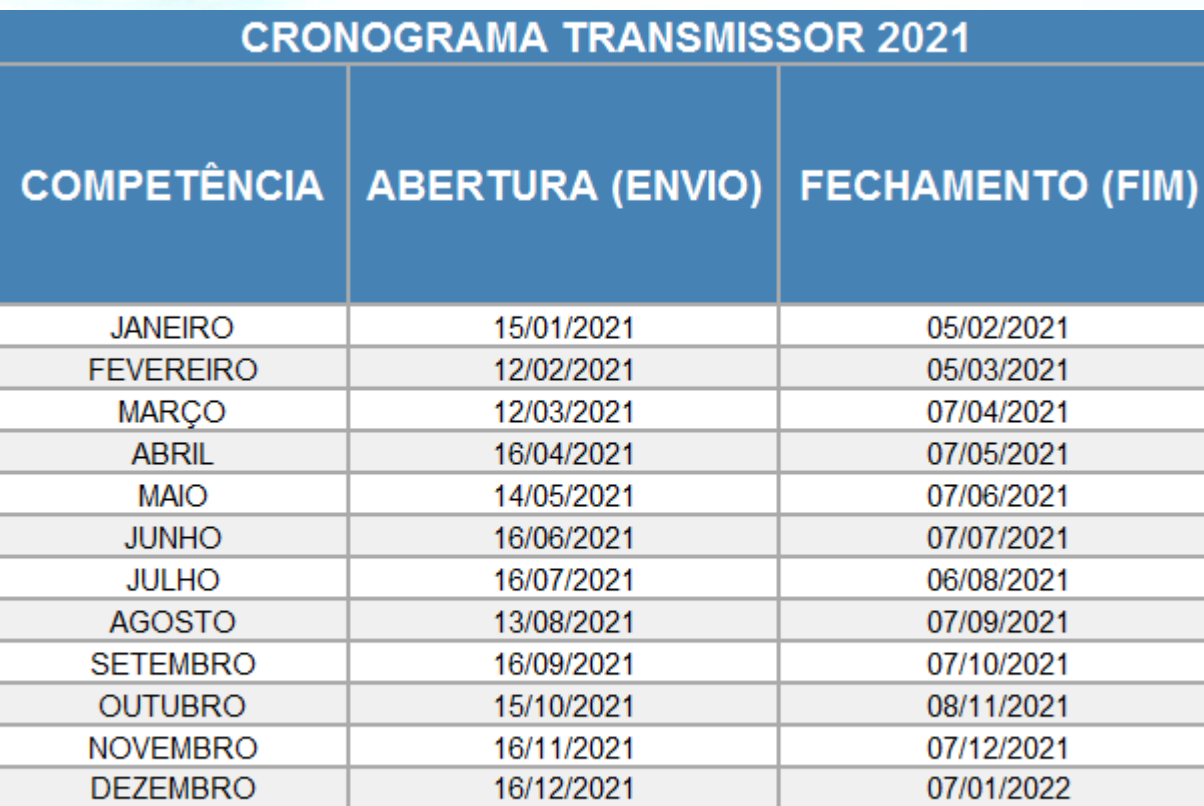

\* Data aproximada. Pode sair antes da data prevista.

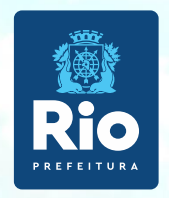

## **Transmissão do SCNES SIMPLIFICADO**

- 1 Clicarno botão **TRANSMITIR DATASUS**, após a 1ª transmissão será enviadauma senha parao e-mail cadastrado antes da transmissão.
- 2 Retornar ao cadastro, já com a numeração CNES, informado automaticamente após a 1ªtransmissão, realizar novaconsistênciaparafazera novatransmissão.
- 3 Clicar em **TRANSMITIR DATASUS**,informar a senha recebidapor e-mail,fazer a 2ª transmissão do cadastrojá com a numeraçãoCNES. and other way. This is a clay

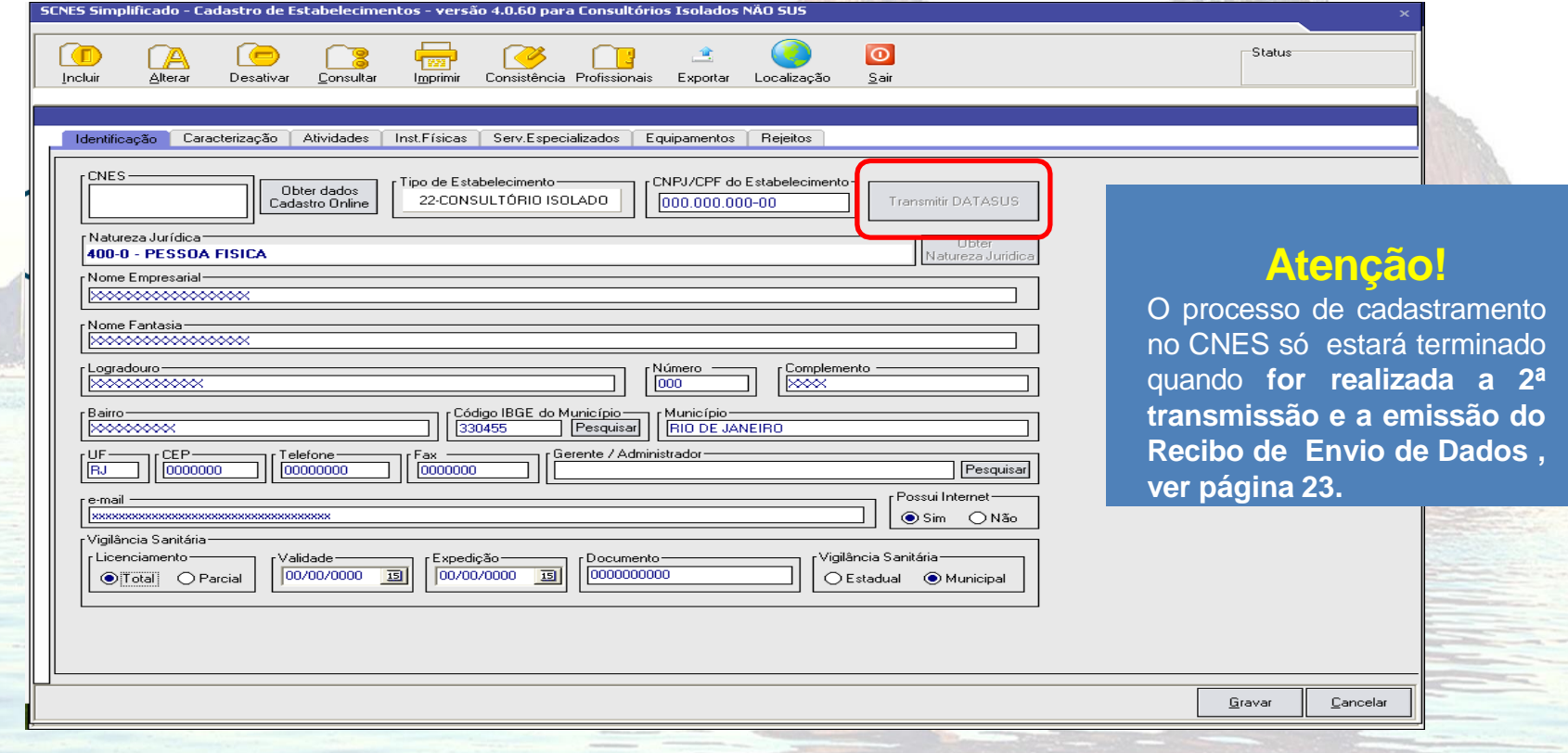

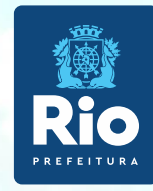

Após a transmissão do Cadastro ao DATASUS, será enviado o recibo de transmissão para o diretório:

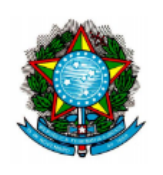

MINISTÉRIO DA SAÚDE (MS) SECRETARIA DE ATENÇÃO À SAÚDE (SAS) DEPARTAMENTO DE REGULAÇÃO, AVALIAÇÃO E CONTROLE DE SISTEMAS (DRAC) COORDENAÇÃO-GERAL DE SISTEMAS DE INFORMAÇÕES (CGSI)

Recibo de Transmissão de Arquivos SCNES Simplificado

**Código CNES: Nome Fantasia:** Competência: 04/2021 Data da Transmissão: 04/05/2021 12:04 Nome do Arquivo: CNESST33045510233140405202112034270.bck Tamanho do Arquivo: Assinatura: F470AD04109C238A7AE70433316B74FB3AA830D70A6DE464E9727FECC2F981F4

Ressalta-se que o recibo de transmissão não indica que o arquivo passou pelas verificações. Não tem nenhum valor como comprovante de processamento. Para saber sobre a validação da remessa, consulte a página do CNES.

### **Atenção!!!**

É importante que o usuário realize apenas uma transmissão por estabelecimento, considerando que mais de uma do mesmo estabelecimento gera a duplicidade e rejeição de cadastro, impedindoa finalização do processo.

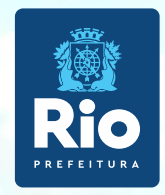

Após Transmitir DATASUS aguarde 5 dias úteis, consulte no site: [cnes.datasus.gov.br](http://http/cnes.datasus.gov.br/)

**Consulta > Estabelecimento > Nome de Estabelecimento.**

O estabelecimento só estará **válido** no CNES quando na consulta for visualizado o cadastro do estabelecimento com a numeração.

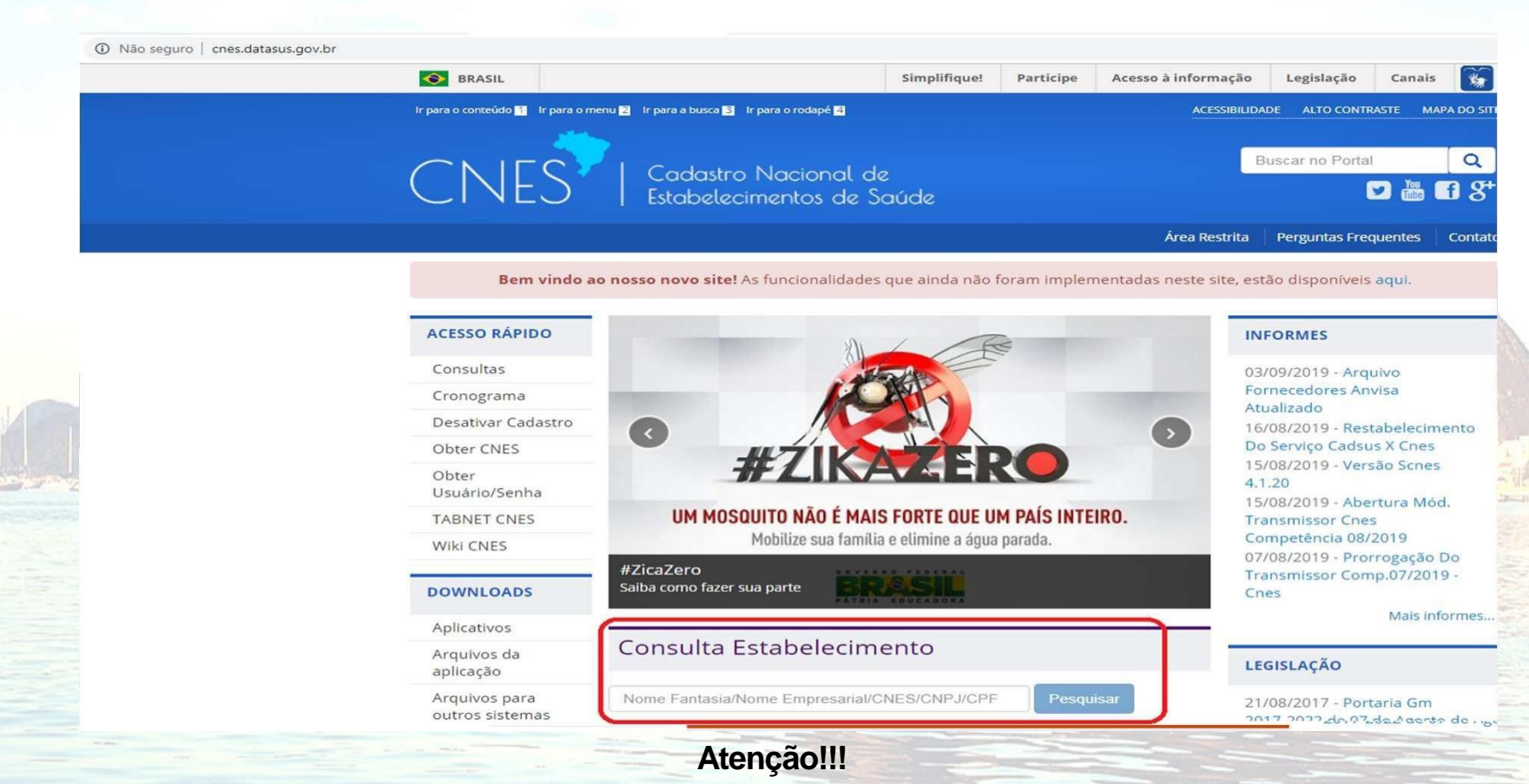

Para não ter o nº CNES desativado, o cadastro deve ser atualizado a cada 6 meses.

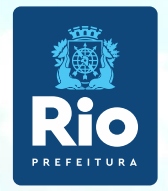

### **Envio de Inclusão e atualização de cadastrode estabelecimento no CNES**

Para cadastros inciados em 0, 2, 3, 4, 5, 6, 7, 8 ou 9 envie os arquivos de exportação (BCK e QRP) pela Plataforma Solicita CNES no **período de 11até 25 de cada mês**.

Link da Plataforma Solicita CNES:**[http://subpav.org/subgeral/cgcca/solicitacnes](https://smsrio.org/subgeral/cgcca/solicitacnes/usuario/index.php)**

O telefone e e-mail inseridos na Plataforma Solicita Cnes deverãoestar corretose válidos para contato caso necessário.

### **NÃO SERÁ ACEITO ENVIO DE CADASTROS INICIADOS EM 1 PELA PLATAFORMA SOLICITA CNES.**

### **Atenção!!!**

- Não renomear os arquivos BCK eQRP.
- Não é permitido mais de um cadastro por remessa. Arquivo com mais de um estabelecimento será desconsiderado.
- Após o envio dos arquivos de exportação pela Plataforma Solicita CNES, aguardar 30 dias para consultar o nº CNES do seu estabelecimento, no link [http://cnes.datasus.gov.br](http://cnes.datasus.gov.br/) consulta > estabelecimento > Identificação.
- Após a consulta, se não aparecero cadastro do seu estabelecimento,fazer contatocom o e-mail abaixo.
- Para saber a data da última atualizaçãodo estabelecimento no CNES visualizar em "Atualização na Base Local"
- Para não ter o nº **CNES desativado**, o cadastro deve ser atualizado a cada **6 meses**.O processo de atualização é o mesmo dainclusão.